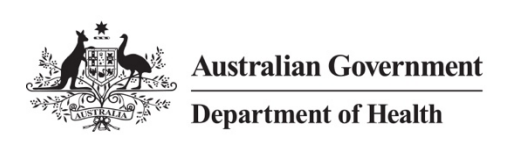

# Quick Reference Guide – Establish Remote Access Mac OSX

# **Overview**

The department offers a remote access computing solution that connects staff to their virtual desktop via the Internet, offering a similar experience to working in the office for virtual desktop users. This solution allows access to the HealthIT network from a Mac OSX personal computer with an Internet connection.

**Note:** Please follow the instructions in the *Quick Reference Guide - Setup Remote Access Mac OSX* to install the required software.

# Support

For assistance, contact the IT Service Desk on (02) 6289 8444 (Central Office) or 1800 500 380 (all other locations).

# **Procedures**

This Quick Reference Guide is split into three parts:

- Part 1 [Logging on to the Health IT Network using remote access](#page-0-0)
- Part 2 [Logging off the Health IT Network](#page-5-0)
- <span id="page-0-0"></span>• Part 3 - [Remove VMware Horizon Client certificate warning \(Optional\)](#page-5-1)

# Part 1 – Logging on to the Health IT Network using remote access

#### Step 1

With an internet connection, launch the **Health Remote Access** app from your *Applications* (or from your dock if you have added it previously).

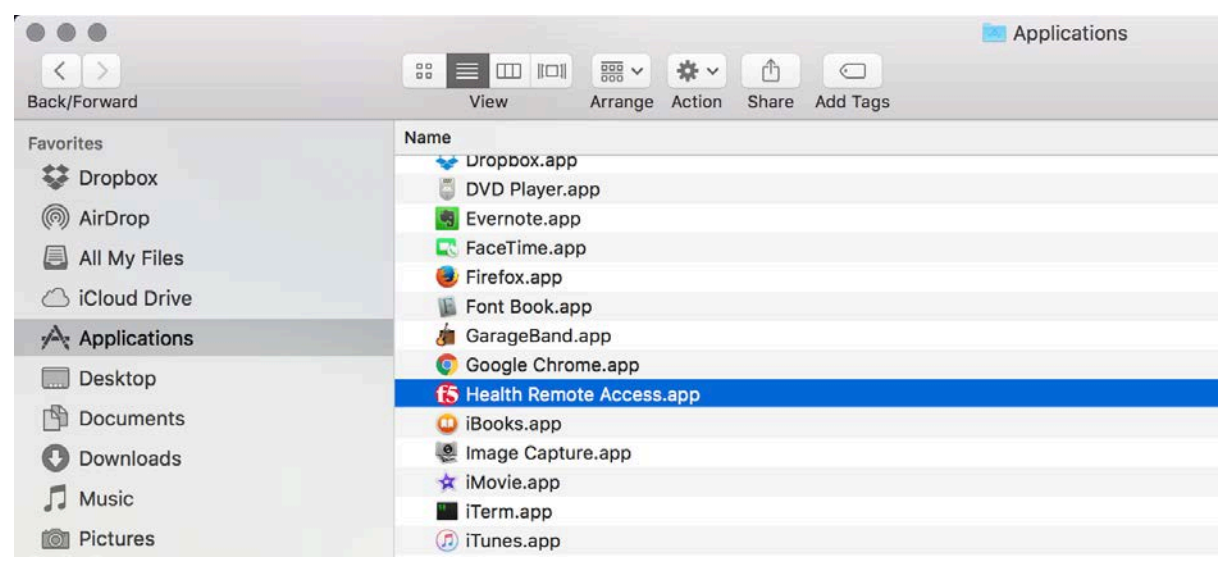

#### Step 2

On first launch of *Health Remote Access*, it will attempt to auto-connect to the server.

Observe the user warning in the *Health Remote Access* window, and then click **Yes** to agree.

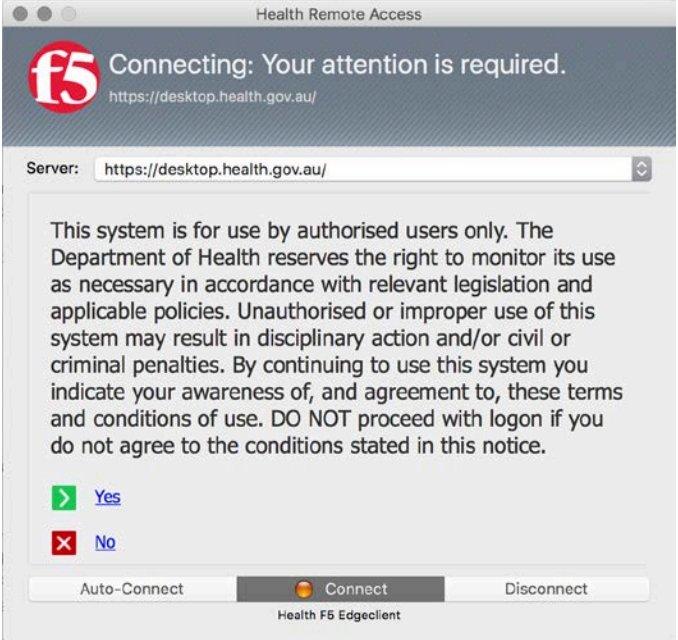

### Step 4

Enter your *Health Username* and *Password* in the *Health Remote Access* window, and then click **Logon** to connect to the Health IT network. The *Health Remote Access* application will attempt to authenticate your credentials.

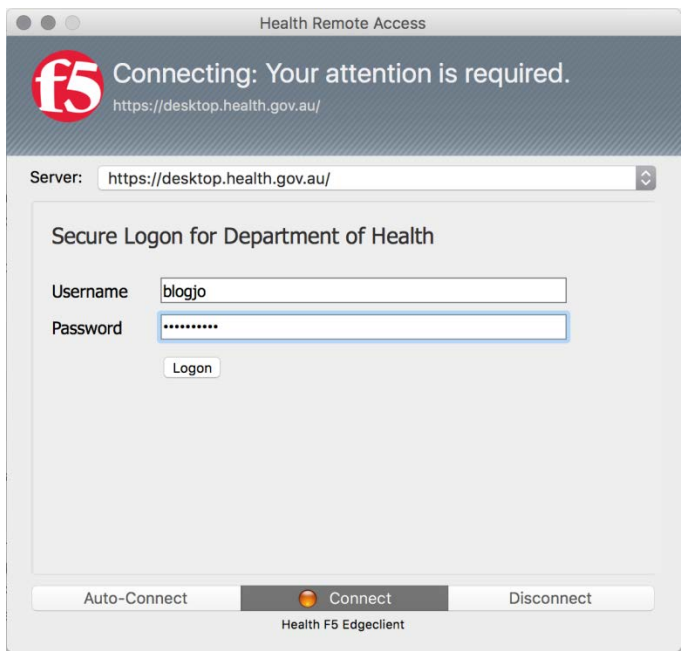

Once the *Health Remote Access* window shows as "Connected", it will automatically launch the *VMware Horizon Client*. Click **Continue** in the *VMware Horizon Client* window when prompted with a certificate warning.

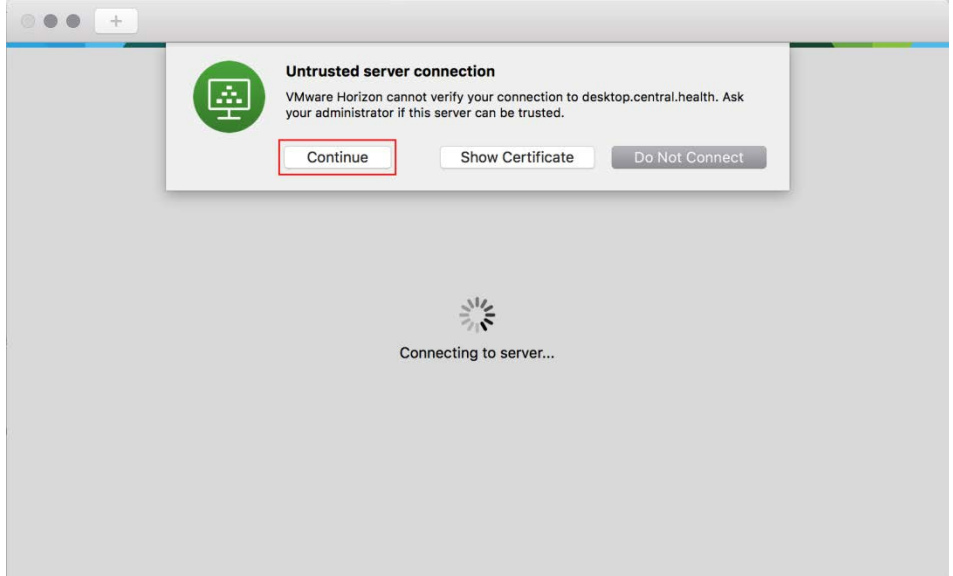

#### Step 6

Observe the user warning in the *Disclaimer* window, and then click on **Accept** to proceed.

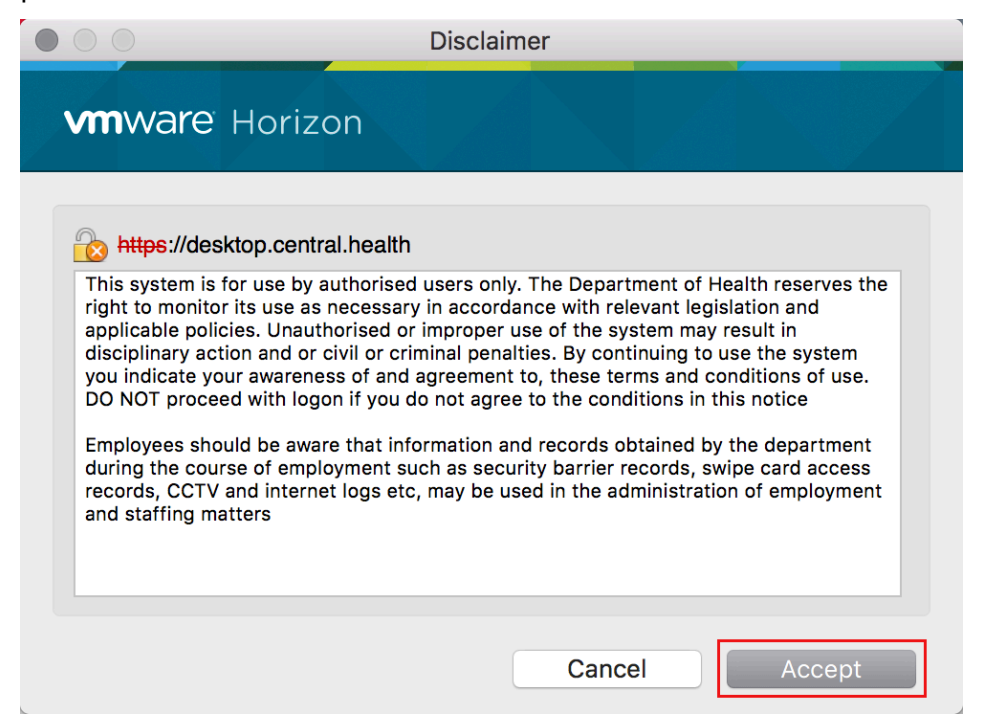

Enter your *Health Username* and *Password* in the *Login* window, and then click **Login** to connect.

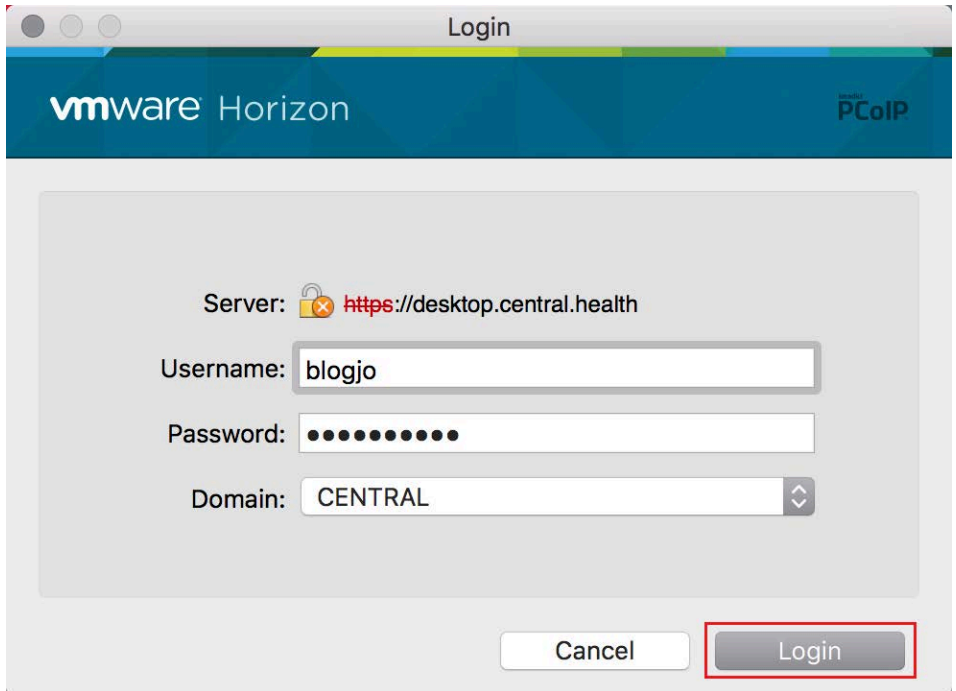

#### Step 8

Double click to launch your desktop (if it isn't launched automatically) in the *VMware Horizon Client* window.

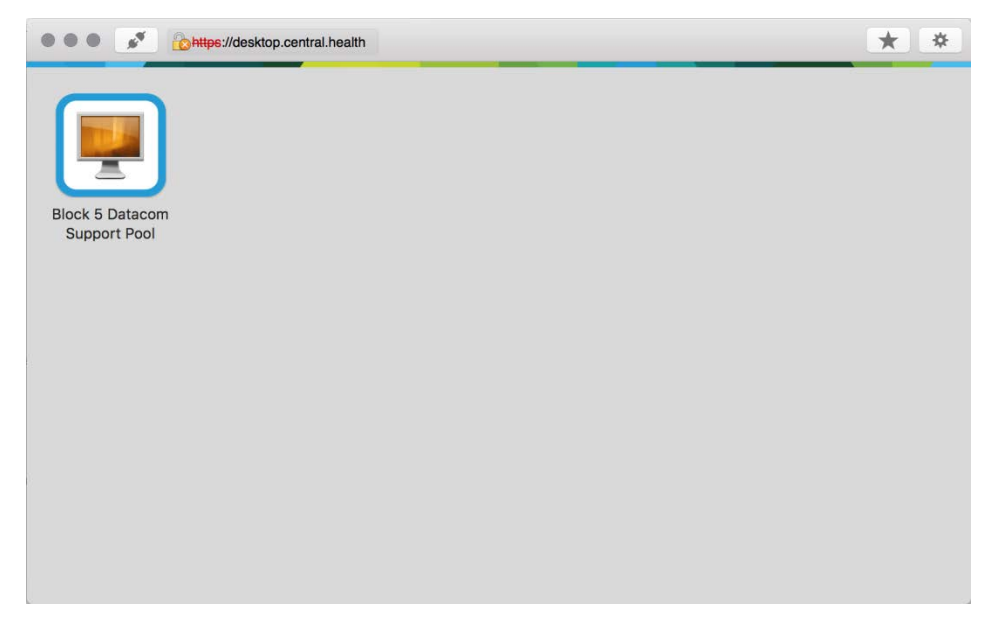

You are now logged on to your virtual desktop.

# <span id="page-5-0"></span>Part 2 – Logging off the Health IT Network

### Step 1

**Disconnect** or **log off** from the Health Desktop when you are finished.

### Step 2

**Close** the *VMware Horizon Client*.

### Step 3

**Disconnect** the *Health Remote Access Client* and **close**.

<span id="page-5-1"></span>You are now logged off the virtual desktop.

# Part 3 – Remove VMware Horizon Client certificate warning (Optional)

#### Step 1

Launch the **VMware Horizon Client** app from your *Applications*

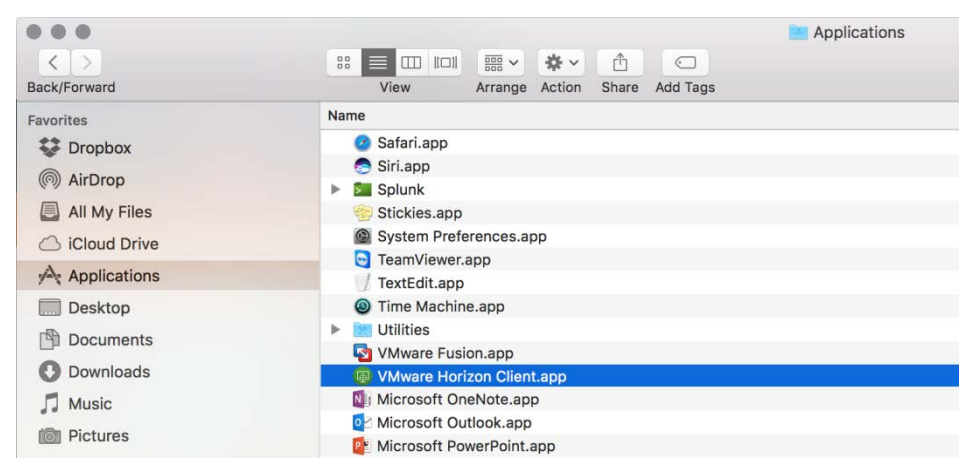

### Step 2

From the menu bar, expand *VMware Horizon Client* then select **Preferences**.

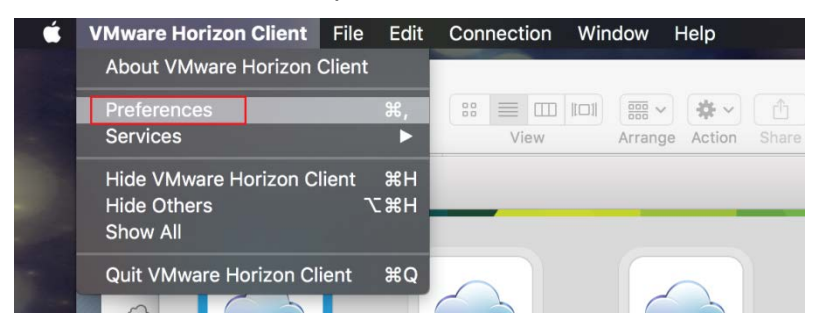

### Step 3

In the *Preferences* window, select the *Security* tab and check the **Do not verify server identity certificates** radio button..

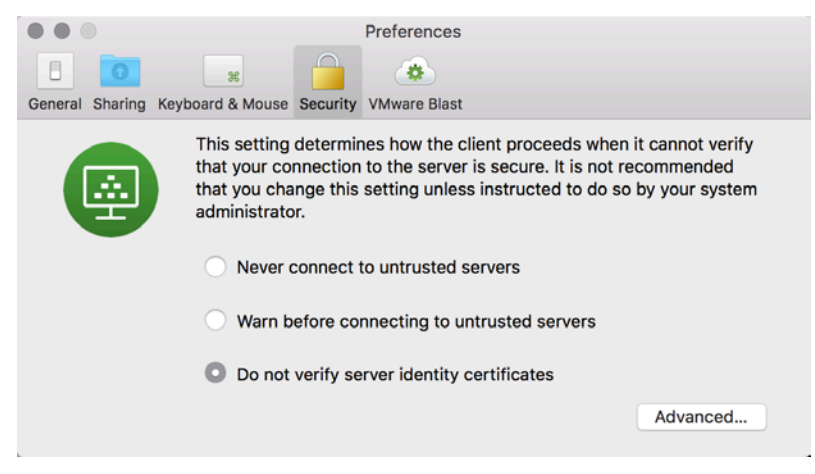

Close the *Preferences* window and close the *VMware Horizon Client* window.

Next time you attempt to Logon to the HealthIT Network you won't be warned about an untrusted certificate.